# A GUIDE TO MEMBERSHIP PURCHASE

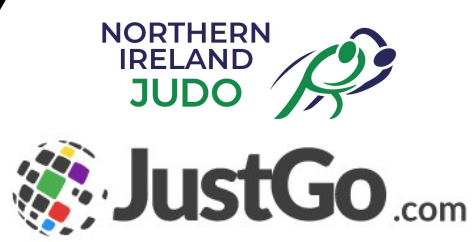

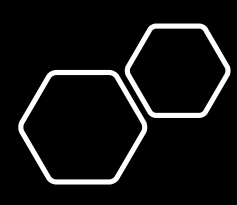

- This is the home screen
- If you are a new member, click on the "Sign Up" button

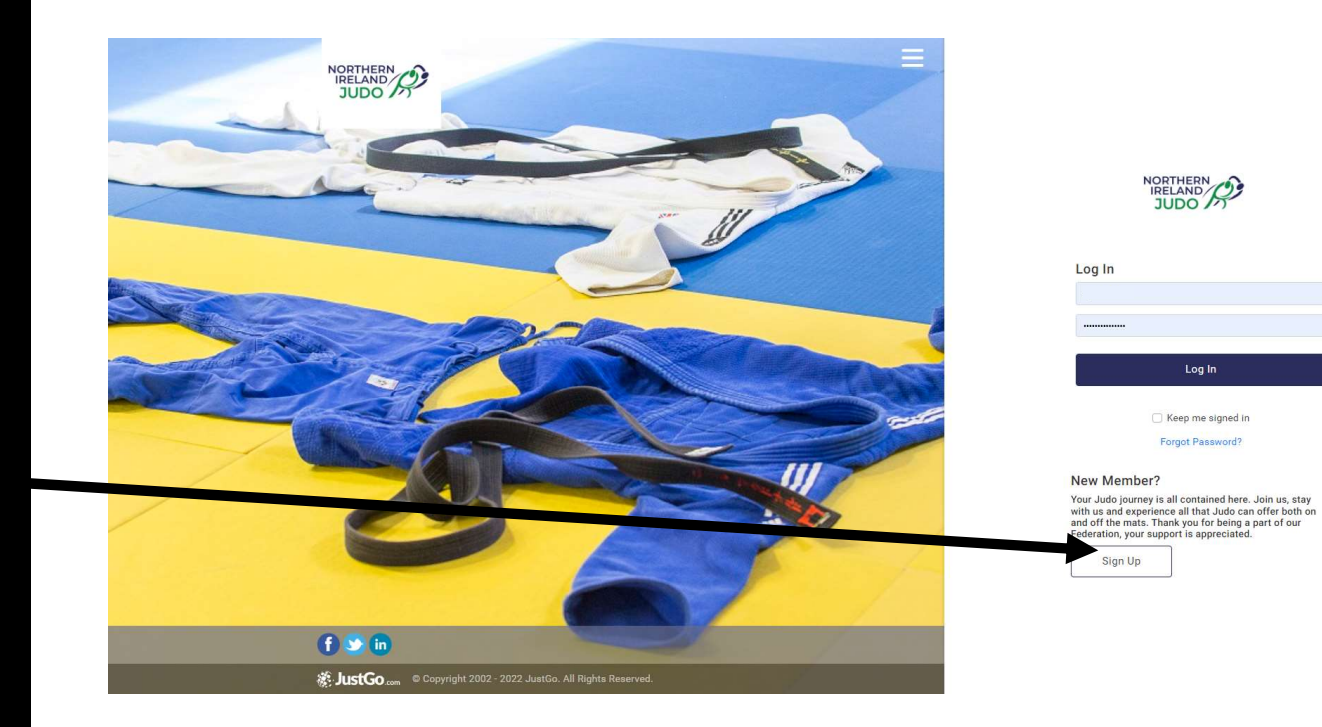

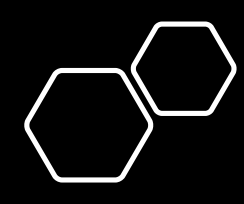

• Complete the information on the sign up and communications page according to your preferences, then 'Accept & Continue'

• Your username is your email address

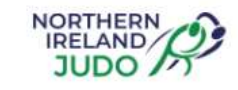

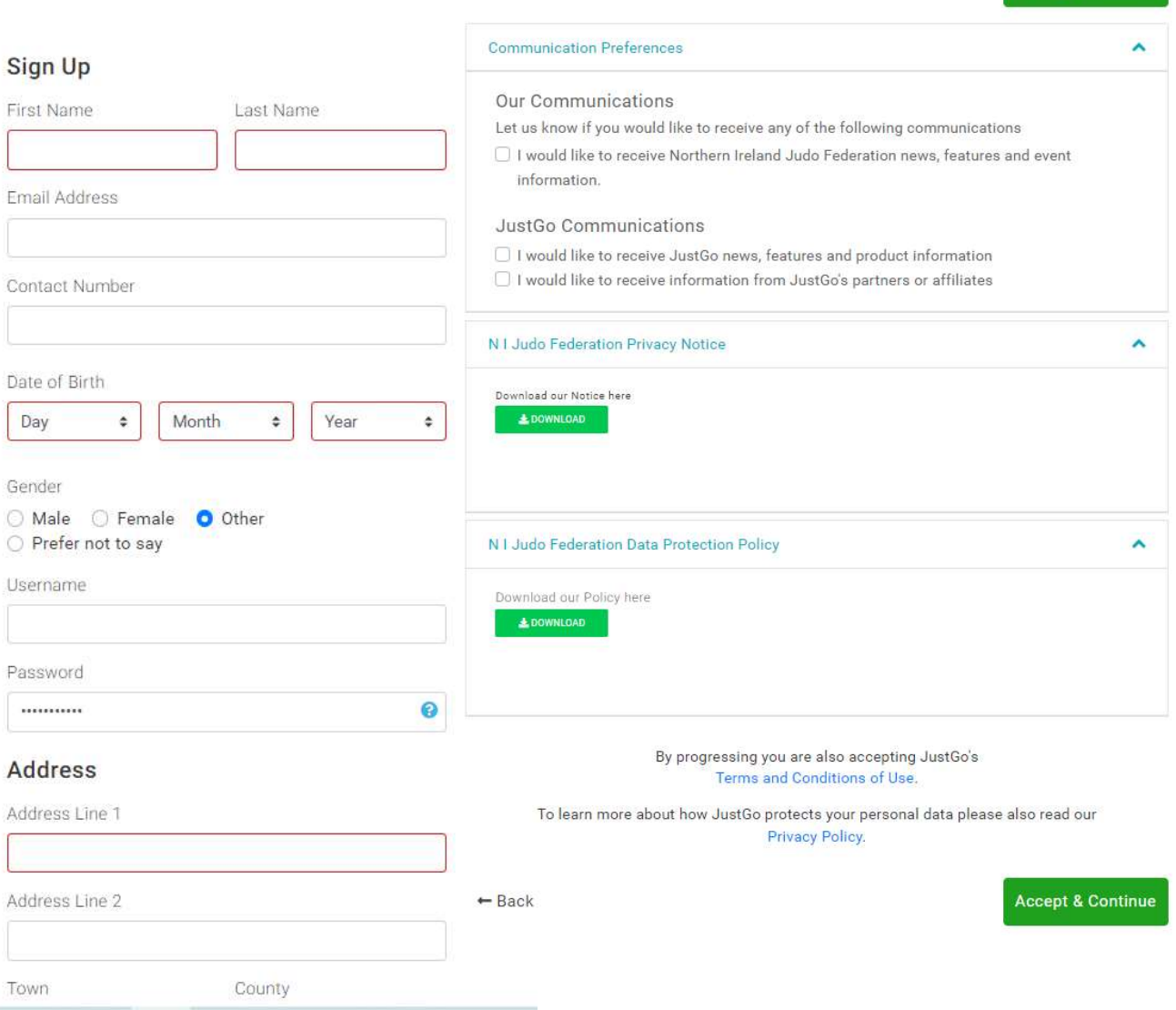

 $-$  Back

**Accept & Continue** 

- After the sign-up screen, your own profile should appear similar to this, however all options are at the top of the screen.
- Select 'membership' tab and then select which ever licence you require.

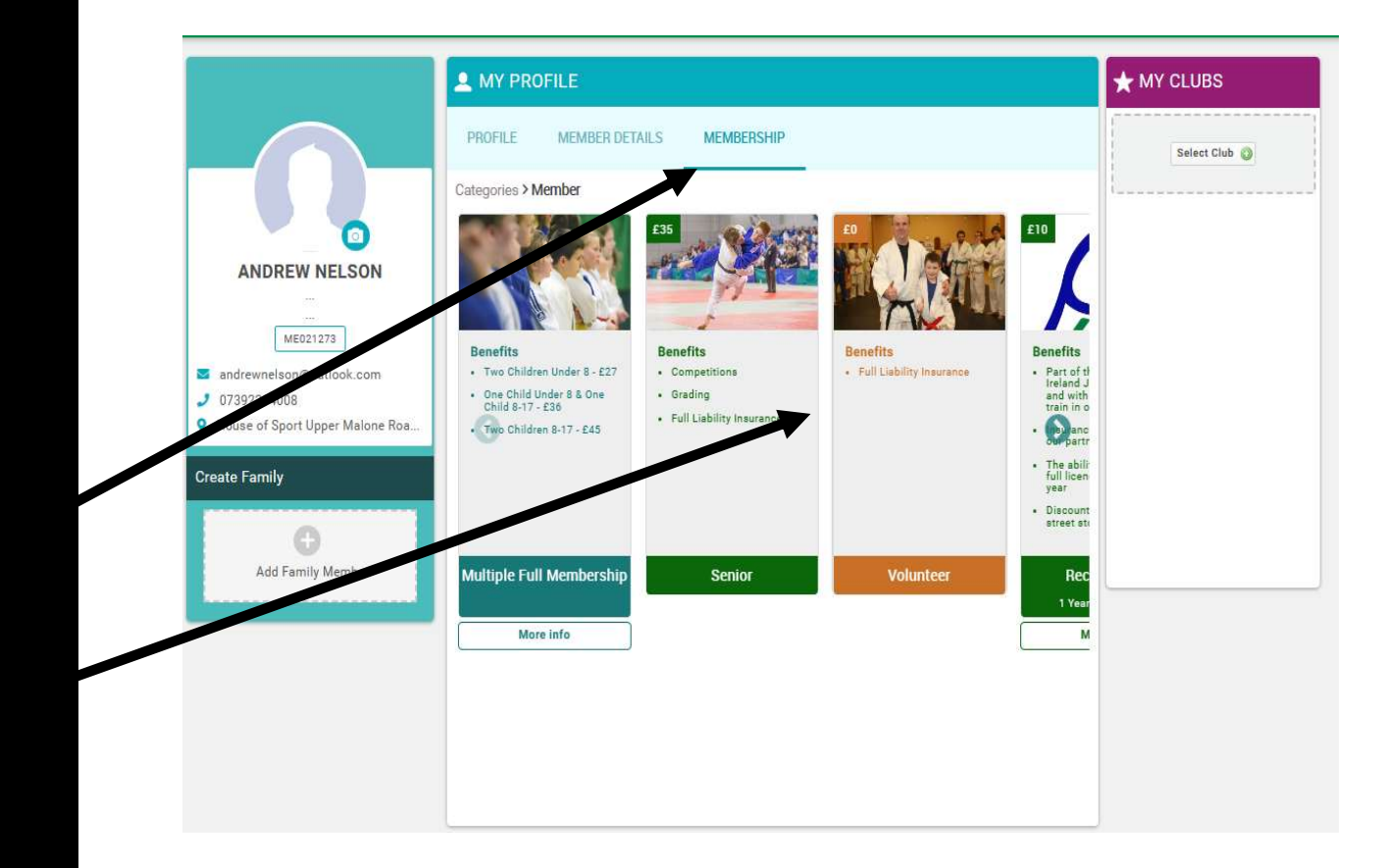

- Make sure you tick the box to confirm you understand the terms and conditions
- Then press "Next"

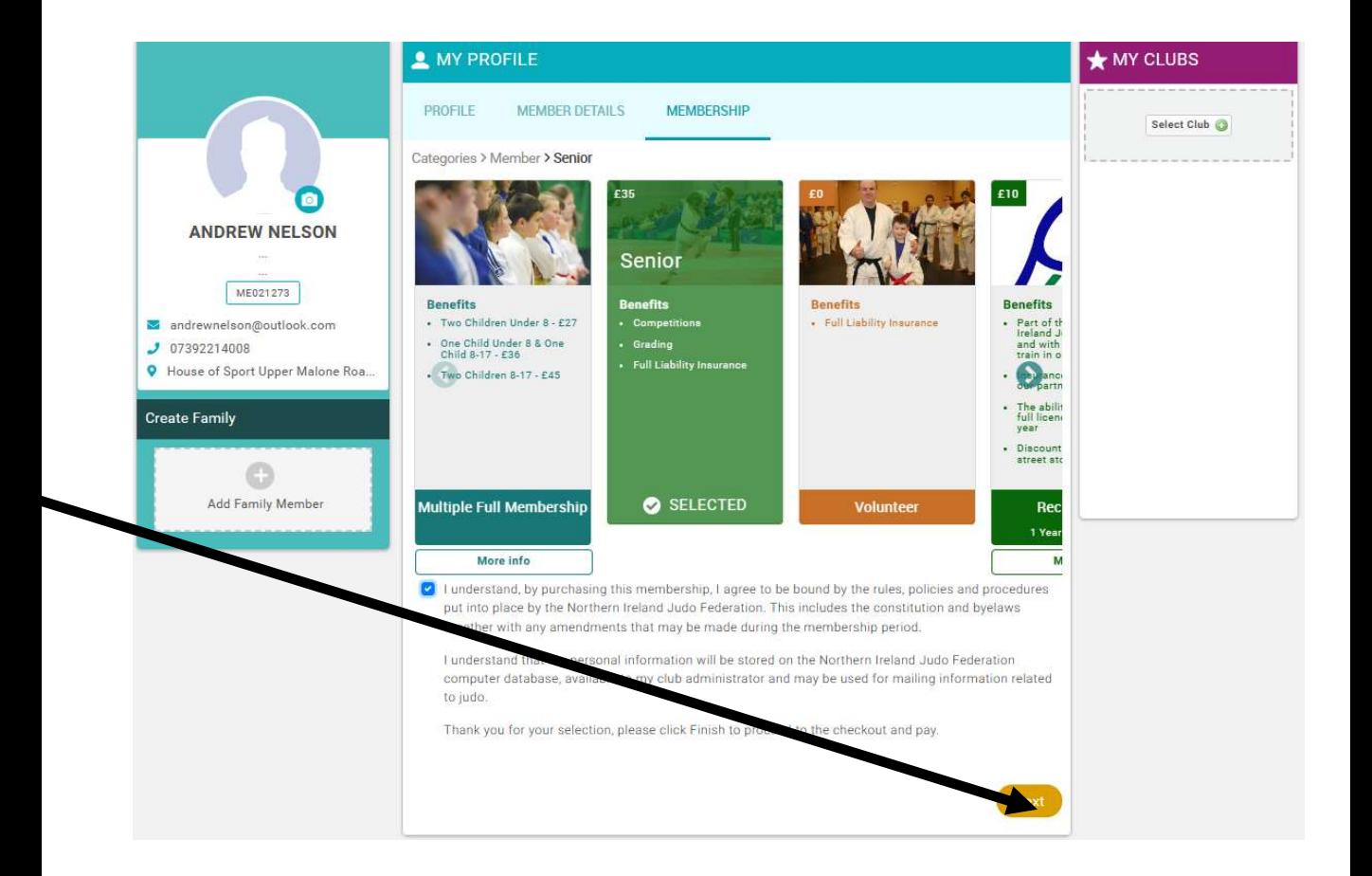

• At the right-hand side select your club by using this button and the search function to find the club you are joining.

• This list is only an explanation and not a selection option

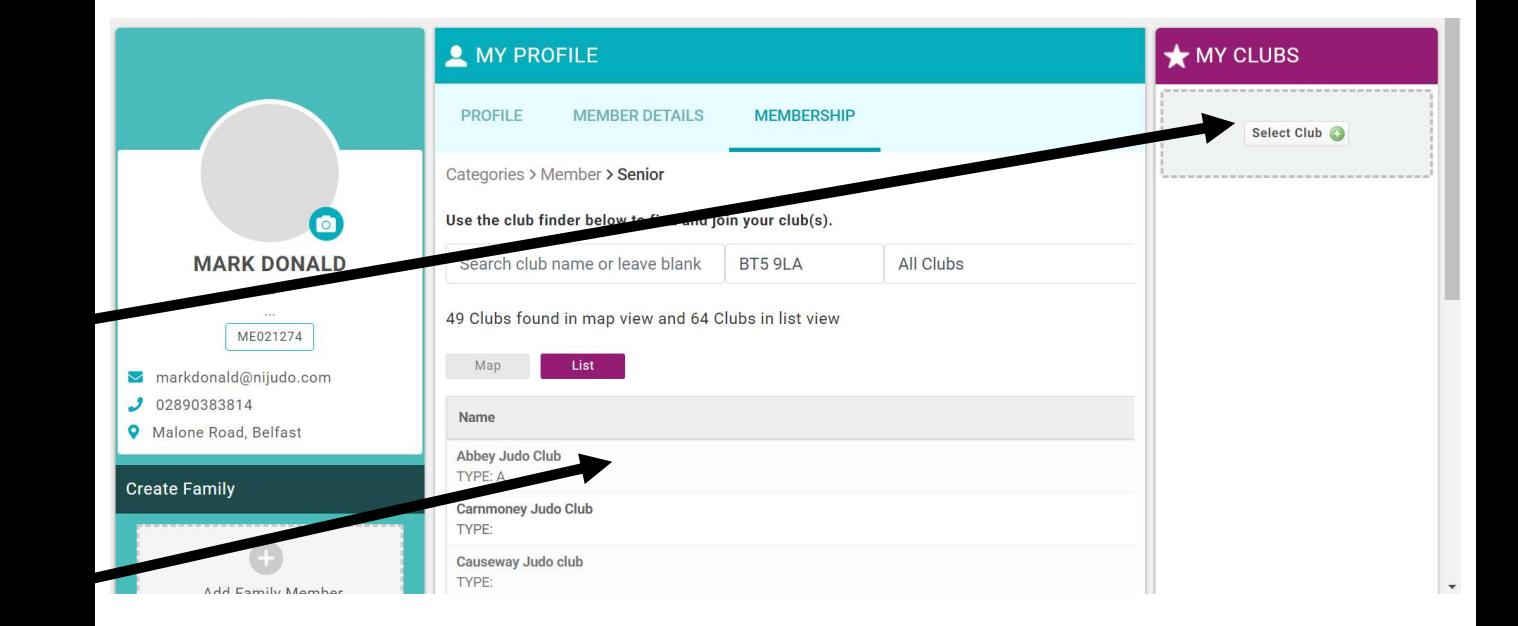

- The list of clubs should appear, select the club you wish to
- Join by clicking on the 'tick'<br>to the right hand side.
- Clicking 'finish' below will take you to your cart where you can pay for Your membership / licence.
- Please remember payment needs to be successful before your licence and insurance<br>becomes valid.

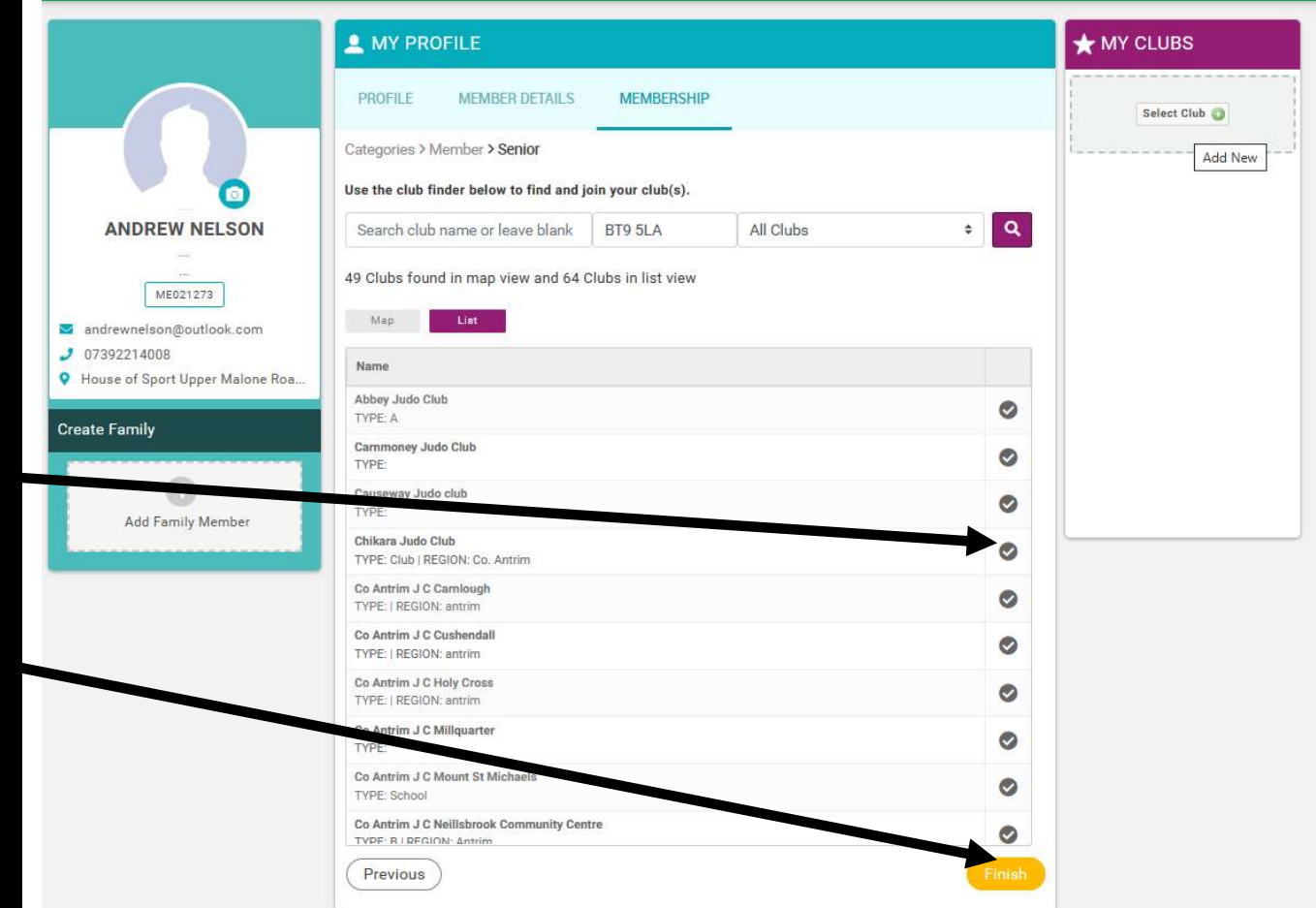

- If you have followed all the steps, you should see this screen.
- If not, check you have selected and membership and the club and ticked the necessary boxes.
- If all is in order "Proceed to Cart"

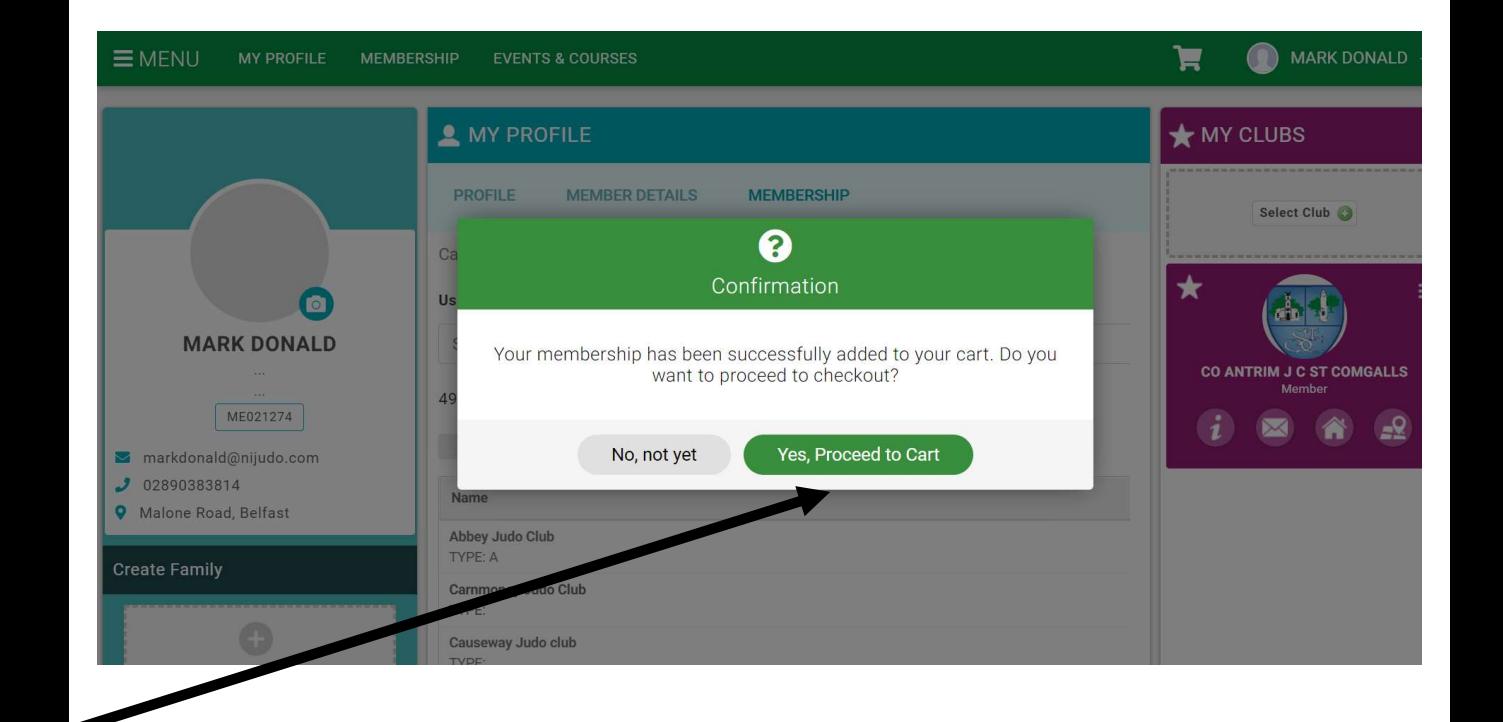

- After proceeding to cart, then select 'Pay with Card'
- · This will complete your new membership which will be valid on completed payment.

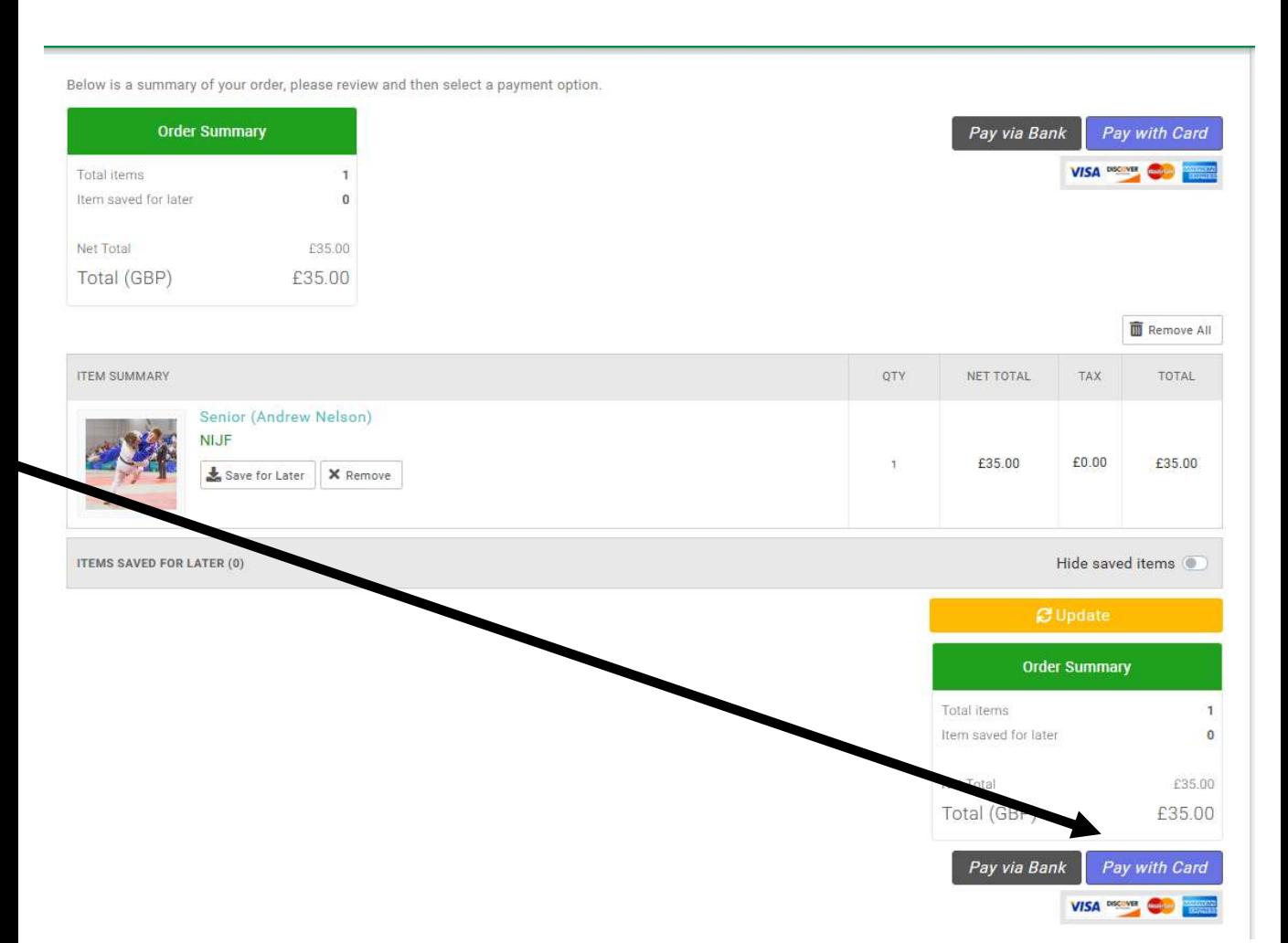

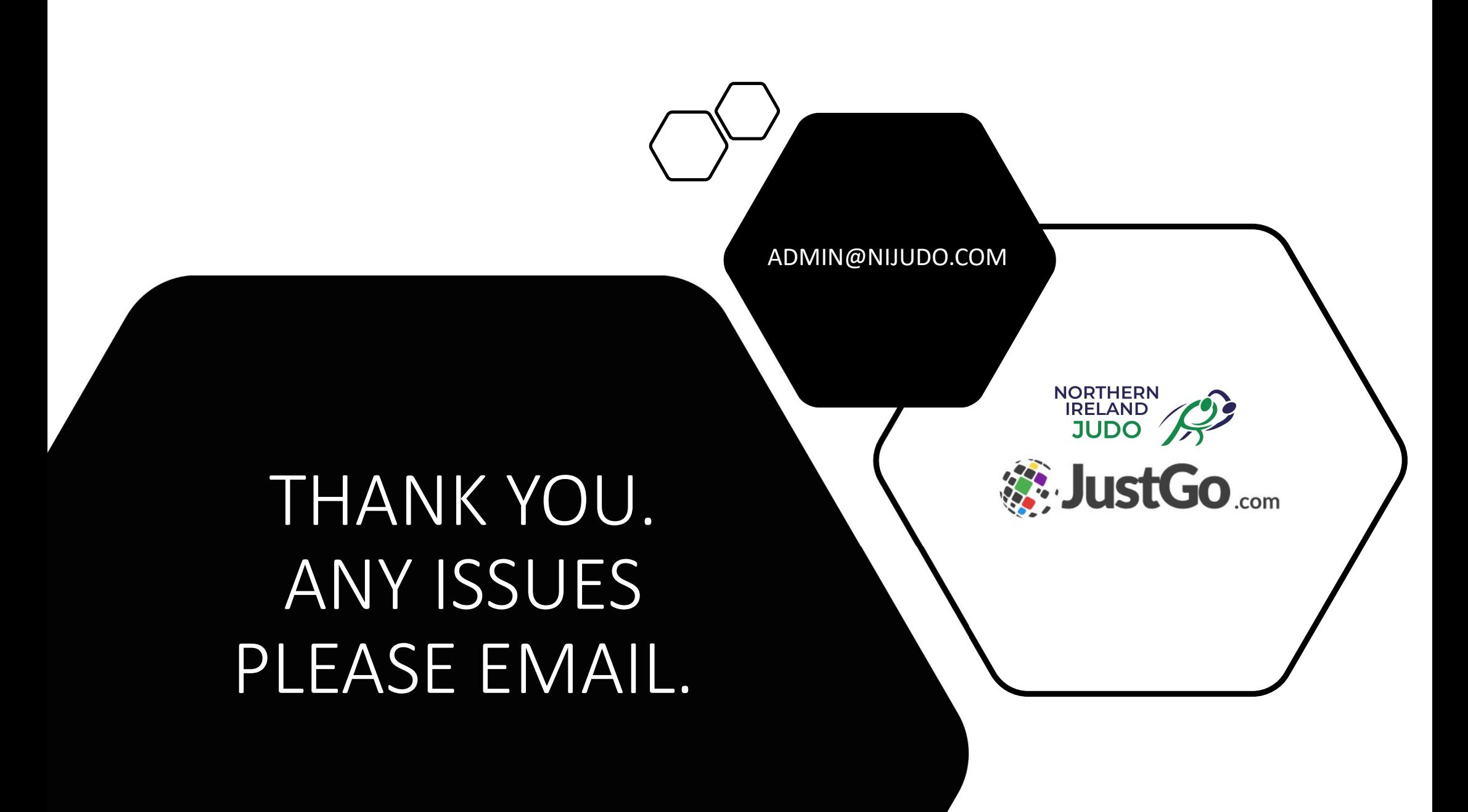